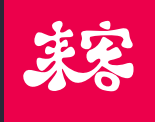

# 客服后台管理 使用指南

上海理客信息技术有限公司

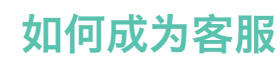

1

**2** 

如果您想成为来客的客服,请将您的公司名、姓名、所属代理商、联系 电话、联系邮箱、所在省份、所在城市以及公司地址等信息发送到 agent@likeit.cn邮箱,由来客总部为您创建账号并生成账号激活码。

登陆来客后台管理系统网站sq.paadoo.com, 点击激活来客账号, 使用 手机或邮箱创建帐号, 并获取认证码, 然后输入从来客总部获取的激活码。 设置密码,点击激活账号,您就成功成为了来客客服,登录客服后台管 理系统,您就可以开始管理您的客户了。

如果您没有上级代理商,来客将根据地理位置就近为您选择一名代理商 作为您的供货商。如果您同时想成为代理商,则需要将代理商和客服的基 本信息发送给来客,并予以说明。

#### 如何向代理商采购

进入采购模块;点击新建订单,选择产品,类型,输入数量,填写备注, 选择或填写配送地址。点击下单后,您的代理商便能收到您的采购订单, 并对订单进行相应处理。下单后,采购内容不可编辑。

您可以按订单,供货方或者时间搜索采购单。当订单状态为"已发货". 确认收货,商品将计入库存。

如果是上级代理商或者来客总部赠送的商品,则无需确认收货,直接显示 为已收货状态并直接计入库存。

### 3 如何新建店主

点击客户模块,进入店主信息,点击新建,输入店主姓名、电话、邮箱、 地址、备注信息,点击保存即店主创建成功,并生成店主账户激活码。

### 4 店主如何激活来客账号

店主登陆来客后台管理系统网站sq.paadoo.com,点击激活来客账号, 输入手机或邮箱获取认证码,再输入新建店主时生成的激活码。设置密码, 点击激活账号,店主就成功激活来客账号了。

# 如何为店主新建商户

5

6

点击商户管理,新建商户,选择所属店主,输入商户名称、电话、地址、 联系人、联系电话、商户类型等信息,点击保存即创建成功。

## 如何为商户部署iPOS

点击商户iPOS,选择店主和商户,新建输入iPOS名称。则出现新建的iPOS, 点击绑定iPOS,选择库存iPOS,绑定成功(若库存没有iPOS,则需向上级 代理商进行采购)库存iPOS相应减少一台。

#### 7 商户如何续费

在商户列表中,单店可升级为连锁店,但连锁店不可返回到单店,最大 POS机数对服务费会产生影响,点击更改可以选择最大POS机数量,每个 商户购买iPOS机之后一年享受免除服务费,超过一年,则需点击续费, 选择服务费类型,商户开始缴纳服务费。

# 如何为iPOS绑定软件

8

9

在新建的商户iPOS中,点击绑定软件,可选择单店版,连锁版,还可选择 第三方应用软件,美团、饿了么等等,第三方软件一经绑定不可取消。点 击iPOS启用则开始计算这台iPOS的质保时间(质保期为2年,此项影响保 修日期)。

# 如何更换以及回收iPOS

点击POSID, 点击更换, 选择库存iPOS, 完成调换。若机器需要维修, 则点 击回收,将这台iPOS与商户解除绑定,这台iPOS将计入库存。

10 如何添加商户外设

点击商户外设,找到需要添加的商户,添加分类和型号,点击确认即可, 若需回收和更换,直接在操作里进行。

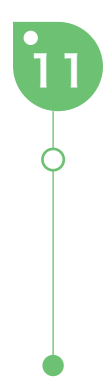

# 如何管理商品

商品模块中分为iPOS、外接设备、来客软件、第三方应用以及服务费。点 击进入商品详情,可查看商品名、型号、货币类型、库存数量等信息。如果 为条码商品,则可点击搜索,找到目标商品查看或者修改其状态,新机如果 切换到维修中,则该状态不可逆。

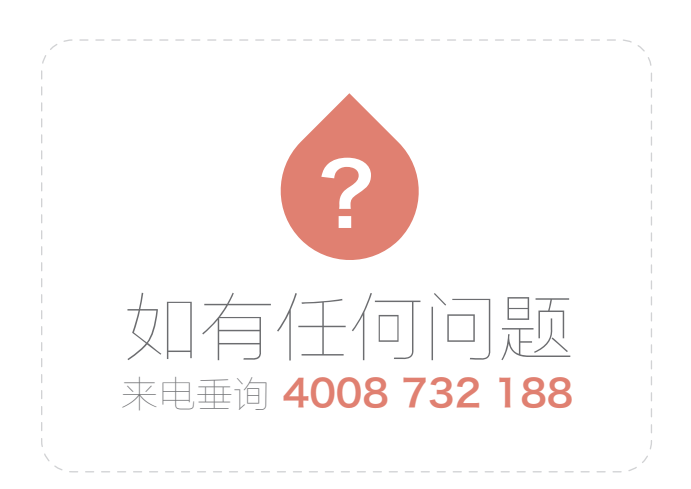